# **ESET Tech Center**

[Knowledgebase](https://techcenter.eset.nl/en-US/kb) > [Legacy](https://techcenter.eset.nl/en-US/kb/legacy) > [Enable Document Protection in ESET Endpoint Security / ESET](https://techcenter.eset.nl/en-US/kb/articles/enable-document-protection-in-eset-endpoint-security-eset-endpoint-antivirus-6-x) [Endpoint Antivirus \(6.x\)](https://techcenter.eset.nl/en-US/kb/articles/enable-document-protection-in-eset-endpoint-security-eset-endpoint-antivirus-6-x)

Enable Document Protection in ESET Endpoint Security / ESET Endpoint Antivirus (6.x)

Ondersteuning | ESET Nederland - 2017-11-08 - [Comments \(0\)](#page--1-0) - [Legacy](https://techcenter.eset.nl/en-US/kb/legacy)

<https://support.eset.com/kb5709>

## **Issue**

Blank emails / Word documents being sent out as a result of TrojanDownloader.VBS.Agent infection

# Solution

If you do not use ESET Remote Administrator to manage your network

[Perform these steps on individual client workstations](https://support.eset.com/kb5709/#individual).

Enable Document Protection using ESET Remote Administrator

## Disabled by default

Document Protection is disabled by default. In most cases, this feature does not need to be enabled.

- 1. Open ESET Remote Administrator Web Console (ERA Web Console) in your web browser and log in. [Open ERA Web](https://support.eset.com/kb3695/) [Console](https://support.eset.com/kb3695/).
- 2. Click **Admin**  $\overline{×}$  **→ Policies**.
- 3. Click the gear icon next to the policy you want to modify and

select **Edit** from the context menu.

## **Figure 1-1**

 $\pmb{\times}$ 

## **Click the image to view larger in new window**

4. Expand **Settings**, click **Antivirus** → **Document protection**, and then click the slider bar next to **Integrate into system** to enable it.

 $\pmb{\times}$ 

## **Figure 1-2**

## **Click the image to view larger in new window**

5. Expand **Threatsense parameters**, select **Strict cleaning** from the **Cleaning** level drop-down menu and then click **Finish**.  $\pmb{\times}$ 

## **Figure 1-3**

## **Click the image to view larger in new window**

# Enable Document Protection on an individual client workstation

- 1. [Open](https://support.eset.com/kb3152) ESET Endpoint Security or ESET Endpoint Antivirus. Open [my ESET product.](https://support.eset.com/kb3152)
- 2. Press the **F5** key to open Advanced setup.
- 3. Click **Antivirus** → **Document protection** and then click the slider bar next to **Integrate into system** to enable it.

 $\pmb{\times}$ 

## **Figure 2-1**

## **Click the image to view larger in new window**

4. Expand **Threatsense parameters**, select **Strict cleaning** from the **Cleaning level** drop-down menu and then click **OK**.

 $\pmb{\times}$ 

## **Figure 2-2**

# **Click the image to view larger in new window**

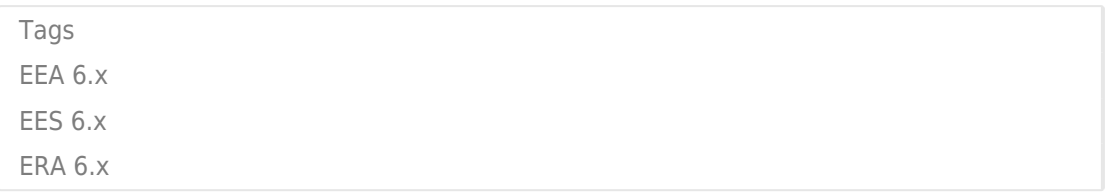